# **Set up email using Microsoft Outlook for iOS app (iPhone/iPad)**

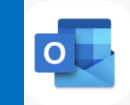

### **Changes to Email for Staff & Physicians**

New shortened @lh.ca address roll out with email migrated to cloud-based **Outlook Online,** part of the Office 365 suite. Staff email address will be changing from the domain @lakeridgehealth.on.ca to a new, shortened @lh.ca.

### How will I know when I have been migrated on my iPhone/iPad?

You will be prompted with **Password Incorrect** pop-up notification on your iPhone/iPad and/or will not longer receive anymore email. You will need to follow these instructions to remove your email account and than re-add.

#### Remove email, calendar, and contacts instructions

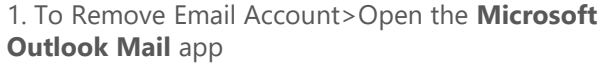

2. Tap your account initials (or logo avatar)to switch account views, see Folders, manage Favorites, and access the **Settings** icon looks like a gear.

3. **Tap** the work account to remove

4. Tap **Delete Account**

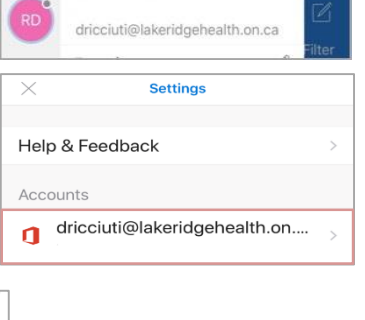

### Add email, calendar, and contacts instructions

1. If not already installed on your iPhone/iPad, download Outlook for iOS from the **App Store.** On your iOS device, select on the **App Store** icon and type **Microsoft Outlook** in the search box to find the Outlook for iOS app

**Reset Account** 

**Delete Account** 

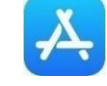

2. Select the **Microsoft Outlook** app in the search results, select **Get**, and then select **Install**

- 3. Sign in with your **Apple ID,** or create an Apple ID if you don't have one
- 4. After the app is installed, select **Open**
- 5. Select **Get Started** on the home screen

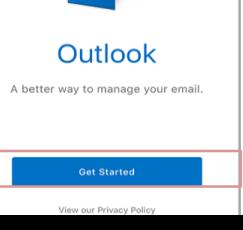

6. On the **Add Email Account** screen, enter your email address and select **Add Account**

The Outlook app will detect your account after sign in, you will now be redirected to sign in to your "lh.ca" Exchange account using Microsoft.

7. Now enter your email **password** when prompted. It is the same password when signing into Windows and will require you to re-authenticate when your password expires.

### 8. Tap **Sign In**

9. Your email account has been added, select **Maybe Later** to finish the set up

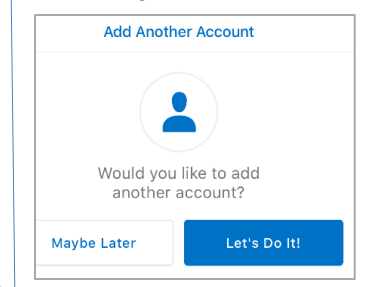

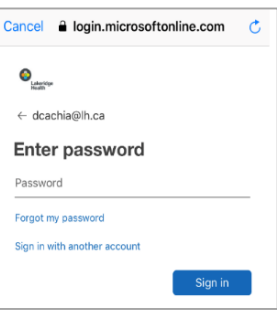

For security reasons, you may be asked to **Add** or **Change** the Device Password as the current one does not meet security requirements in order to complete the set up.

#### 10. Tap **Skip** and to go to mail Inbox

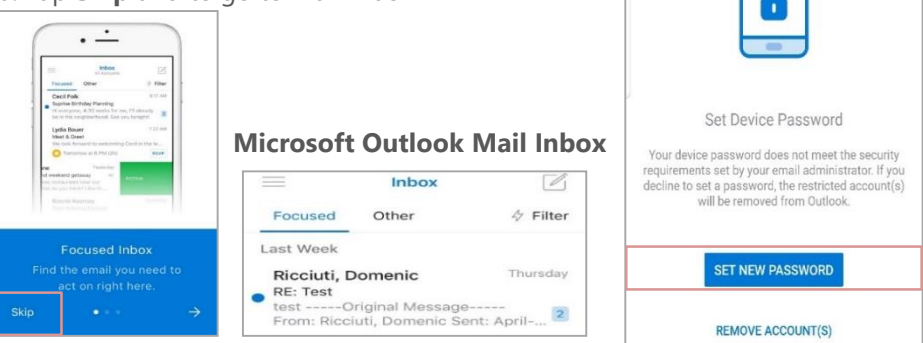

**You have successfully added your Lakeridge Health email account to your device.**

## **Information Technology**

Contact IT Service Desk by phone at ext. 4357 or email **ITServiceDesk@lh.ca** 

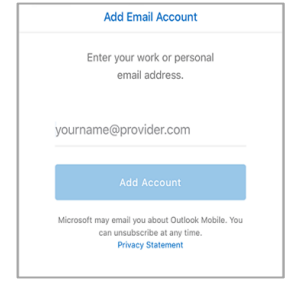